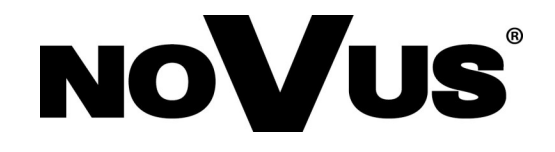

# **NVIP-3SD-6200/20**

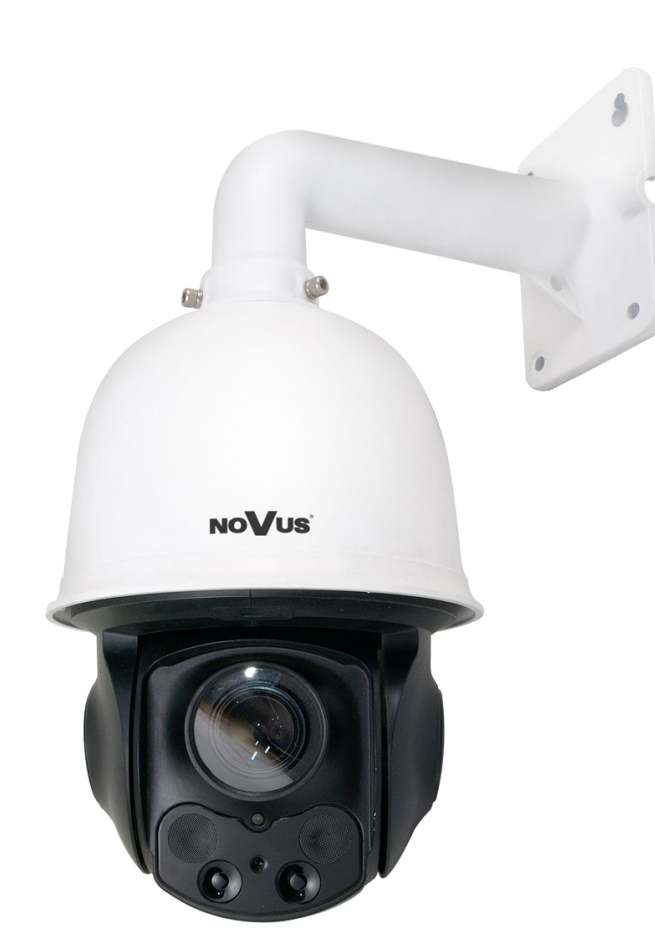

**User ' s manual (short form)**

# **COMMENTS AND WARNINGS**

## **THE PRODUCT MEETS THE REQUIREMENTS CONTAINED IN THE FOLLOWING DIRECTIVES:**

**DIRECTIVE 2014/30/EU OF THE EUROPEAN PARLIAMENT AND OF THE COUNCIL of 26 February 2014** on the harmonisation of the laws of the Member States relating to electromagnetic compatibility (OJ L 96, 29.3.2014, p. 79–106, with changes)

**DIRECTIVE 2014/35/EU OF THE EUROPEAN PARLIAMENT AND OF THE COUNCIL of 26 February 2014** on the harmonisation of the laws of the Member States relating to the making available on the market of electrical equipment designed for use within certain voltage limits.

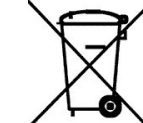

**DIRECTIVE 2012/19/EU OF THE EUROPEAN PARLIAMENT AND OF THE COUNCIL of 4 July 2012** on waste electrical and electronic equipment (WEEE) (OJ L 197, 24.7.2012, p. 38–71, with changes)

This appliance is marked according to the European 1000VAC Directive on Waste Electrical and Electronic Equipment (2012/19/EU) and further amendments. By ensuring this product is disposed of correctly, you will help to prevent potential negative consequences for the environment and human health, which could otherwise be caused by inappropriate waste handling of this product.

The symbol on the product, or the documents accompanying the product, indicates that this appliance may not be treated as household waste. It shall be handed over to the applicable collection point for used up electrical and electronic equipment for recycling purpose. For more information about recycling of this product, please contact your local authorities, your household waste disposal service or the shop where you purchased the product.

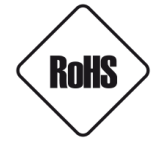

**DIRECTIVE 2011/65/EU OF THE EUROPEAN PARLIAMENT AND OF THE COUNCIL of 8 June 2011** on the restriction of the use of certain hazardous substances in electrical and electronic equipment (OJ L 174, 1.7.2011, p. 88–110, with changes)

Out of concern for human health protection and friendly environment, we assure that our products falling under RoHS Directive regulations, regarding the restriction of the use of hazardous substances in electrical and electronic equipment, have been designed and manufactured in compliance with the above mentioned regulations. Simultaneously, we claim that our products have been tested and do not contain hazardous substances whose exceeding limits could have negative impact on human health or natural environment

#### **Information**

The device, as a part of professional CCTV system used for surveillance and control, is not designed for self installation in households by individuals without technical knowledge.

#### **Excluding of responsibility in case of damaging data on a disk or other devices:**

The manufacturer does not bear any responsibility in case of damaging or losing data on a disk or other devices during device operation.

#### **WARNING!**

PRIOR TO UNDERTAKING ANY ACTION THAT IS NOT DESCRIBED FOR THE GIVEN PRODUCT IN USER'S MANUAL AND OTHER DOCUMENTS DELIVERED WITH THE PRODUCT, OR IF IT DOES NOT ARISE FROM THE USUAL APPLICATION OF THE PRODUCT, MANUFACTURER MUST BE CONTACTED UNDER THE RIGOR OF EXCLUDING THE MANUFACTURER'S RESPONSIBILITY FOR THE RESULTS OF SUCH AN ACTION.

# **IMPORTANT SAFEGUARDS AND WARNINGS**

# **WARNING!**

THE KNOWLEDGE OF THIS MANUAL IS AN INDESPENSIBLE CONDITION OF A PROPER DEVICE OPERATION. YOU ARE KINDLY REQUSTED TO FAMILIRIZE YOURSELF WITH THE MANUAL PRIOR TO INSTALLATION AND FURTHER DEVICE OPERATION.

# **WARNING!**

USER IS NOT ALLOWED TO DISASSEMBLE THE CASING AS THERE ARE NO USER-SERVICEABLE PARTS INSIDE THIS UNIT. ONLY AUTHORIZED SERVICE PERSONNEL MAY OPEN THE UNIT

INSTALLATION AND SERVICING SHOULD ONLY BE DONE BY QUALIFIED SERVICE PERSONNEL AND SHOULD CONFORM TO ALL LOCAL REGULATIONS

- 1. Prior to undertaking any action please consult the following manual and read all the safety and operating instructions before starting the device.
- 2. Please keep this manual for the lifespan of the device in case referring to the contents of this manual is necessary;
- 3. All the safety precautions referred to in this manual should be strictly followed, as they have a direct influence on user's safety and durability and reliability of the device;
- 4. All actions conducted by the servicemen and users must be accomplished in accordance with the user's manual;
- 5. The device should be disconnected from power sources during maintenance procedures;
- 6. Usage of additional devices and components neither provided nor recommended by the producer is forbidden;
- 7. You are not allowed to use the camera in high humidity environment (i.e. close to swimming pools, bath tubs, damp basements);
- 8. Mounting the device in places where proper ventilation cannot be provided (e. g. closed lockers etc.) is not recommended since it may lead to heat build-up and damaging the device itself as a consequence;
- 9. Mounting the camera on unstable surface or using not recommended mounts is forbidden. Improperly mounted camera may cause a fatal accident or may be seriously damaged itself. The camera must be mounted by qualified personnel with proper authorization, in accordance with this user's manual;
- 10. Device should be supplied only from a power sources whose parameters are in accordance with those specified by the producer in the camera technical datasheet. Therefore, it is forbidden to supply the camera from a power sources with unknown parameters, unstable or not meeting producer's requirements;

*Due to the product being constantly enhanced and optimized, certain parameters and functions described in the manual in question may change without further notice.* 

*We strongly suggest visiting the www.novuscctv.com website in order to access the newest manual.*

# **FOREWORD INFORMATION**

## **1. FOREWORD INFORMATION**

## **1.1. General characteristic**

- Mechanical IR cut filter
- IR operation capability built-in IR LED illuminator
- Imager resolution: 3 megapixels
- Min. Illumination: from 0 LX with IR off
- Motor-zoom lens, AI and AF function
- Wide Dynamic Range (WDR) for enhanced image quality in diverse light conditions
- 8 tours (max. 16 presets each)
- 2 auto-scan functions
- 4 patterns (max. 180 sec. per pattern)
- 235 preset commands
- Optical zoom: up to  $20x$
- "Auto-Flip" function allows the tilt to rotate 180° and reposition itself for continuous viewing of a moving object directly beneath the dome
- Compression: H.264/H.265 or M-JPEG
- Bidirectional audio transmission
- Video processing resolution: up to 2048 x 1536
- RTP/RTSP protocol support for video & audio transmission
- Triple stream mode: compression, resolution, speed and quality defined individually for each video stream
- Network connection control function
- Built-in web server: camera configuration through the website
- Diverse definition of system reactions to alarm events: e-mail with attachment, saving file on FTP server, alarm output trigger, HTTP notification, PTZ function activation
- PTZ control directly from the website and NMS (NOVUS MANAGEMENT SYSTEM)
- Schedule recording function
- Network protocols support: ONVIF(2.3) Profile S, HTTP, HTTPS, TCP/IP, IPv4/v6, UDP/IP, FTP, DHCP, DDNS, NTP, RTSP, SMTP, PPPoE
- Software: NMS (NOVUS MANAGEMENT SYSTEM) for video recording, live monitoring, playback and remote IP devices administration
- IP 66
- Housing and wall mount bracket in-set included
- Power supply: 24 VDC (power supply included) or 24VAC

# **FOREWORD INFORMATION**

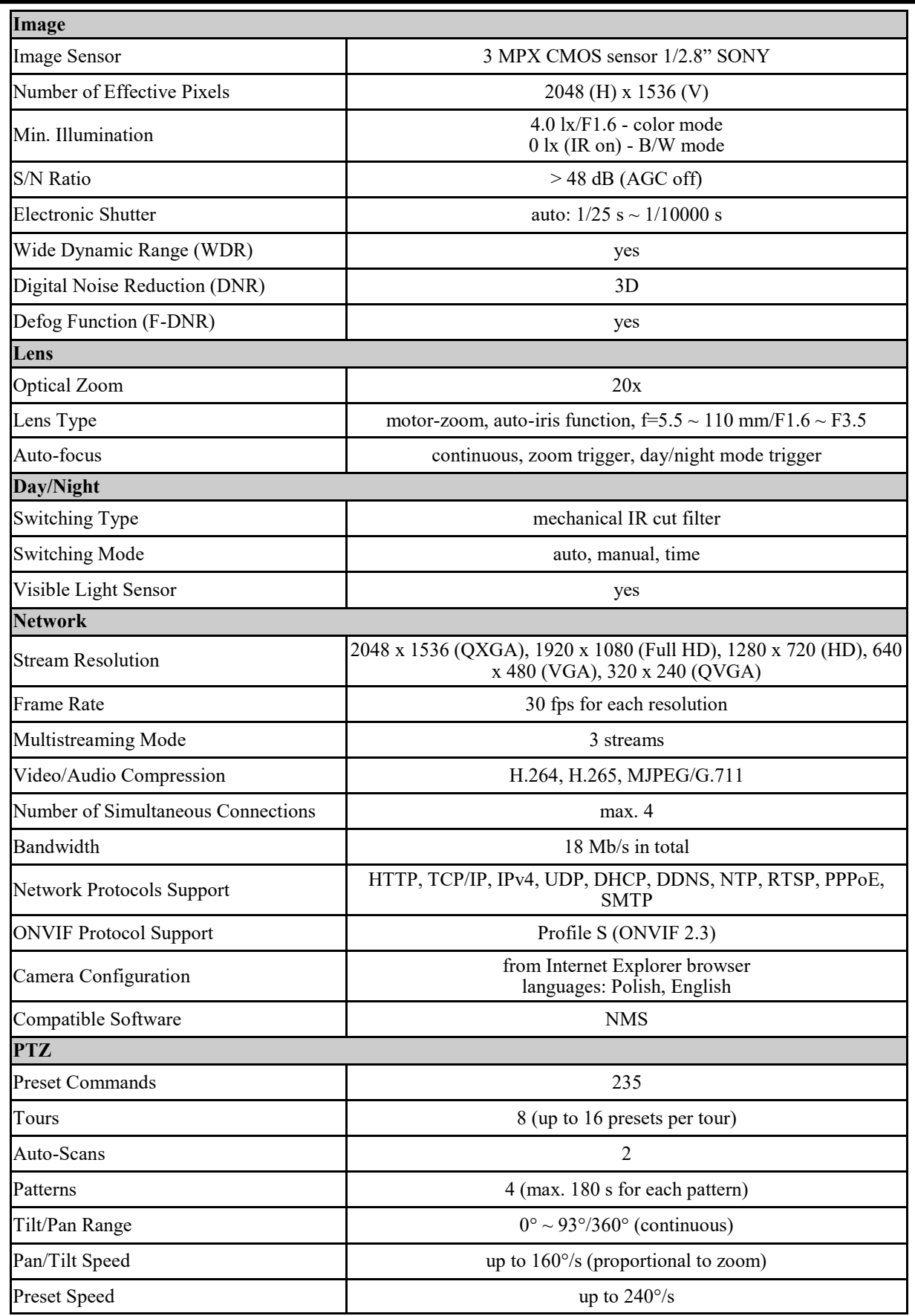

# **FOREWORD INFORMATION**

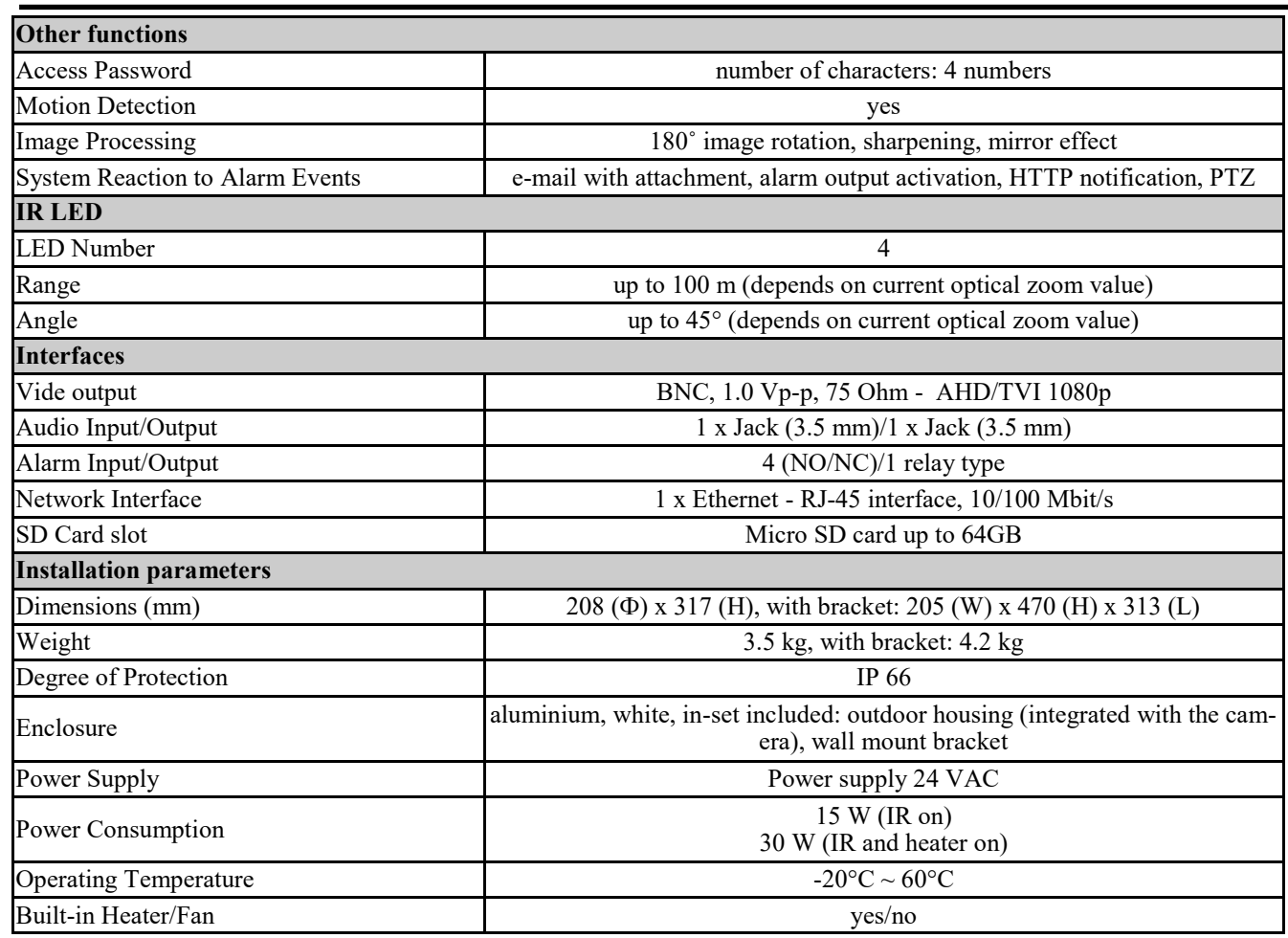

## **1.3. Camera dimensions**

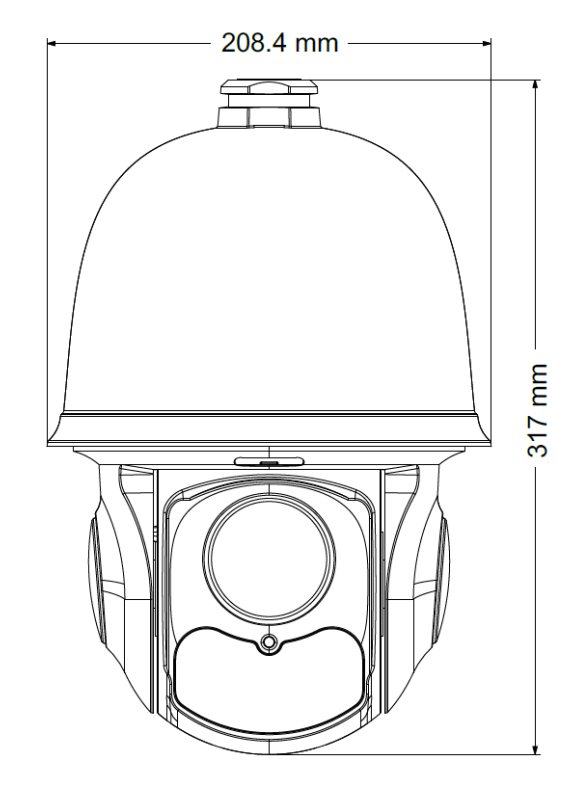

# **START-UP AND INITIAL IP CAMERA CONFIGURATION**

## **1.4. Package contents**

After you open the package make sure that the following elements are inside:

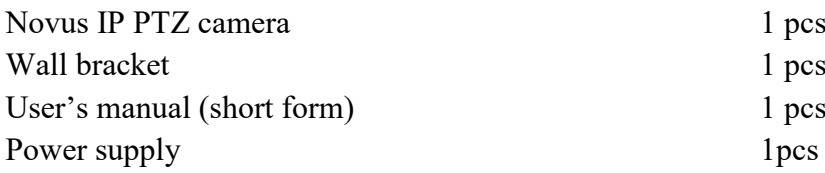

If any of this elements has been damaged or missing during transport, pack all the elements back into the original box and contact your supplier for further assistance.

## **CAUTION!**

**If the device was brought from a location with lower temperature, please wait until it reaches the temperature of location it is currently in. Turning the device on immediately after bringing it from a location with lower ambient temperature is forbidden, as the condensing water vapour may cause short-circuits and damage the device as a result.**

**Before starting the device familiarize yourself with the description and the role of particular inputs, outputs and adjusting elements that the device is equipped with.** 

## **2. START-UP AND INITIAL IP CAMERA CONFIGURATION**

### **2.1. Description of connectors**

- 1. RJ-45 connector
- 2. Audio Output
- 3. Audio Input
- 4. Alarm Input/Output
- 5. Power connector 24VAC/24VDC
- 6. RS-485 connector
- 7. BNC AHD/TVI signal output
- 8. Grounding

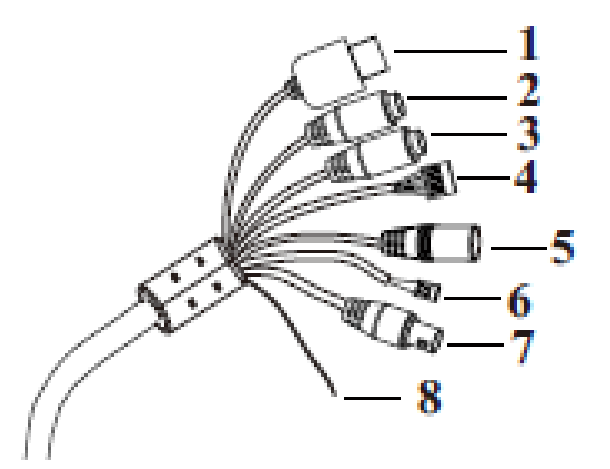

Power connection 24VDC

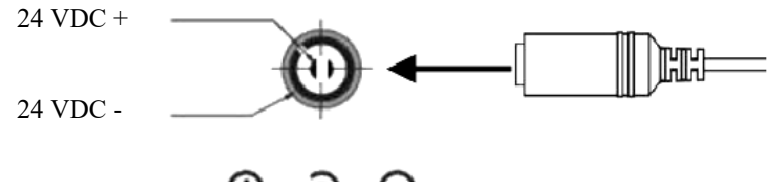

All rights reserved © AAT SYSTEMY BEZPIECZEŃSTWA Sp. z o.o.

## **START-UP AND INITIAL CAMERA CONFIGURATION**

#### Configurtion of AHD/TVI and RS485  $\overline{ON}$  $\overline{\phantom{a}}$ DIP switch describe: ▄ l s E H E  $\overline{2}$ 1 3 4 5 6 7 8 9  $10$ **1**: ON: AHD, OFF: TVI **PIN4 PIN 3** BITE RATE **2**: ON: Pelco-P, OFF: Pelco-D OFF OFF ON 2400 **3-4**: Bitrate configuration ON OFF 4800 **5-10**: PTZ address configuration ON ON 9600 **PIN10 PIN9 PIN8 PIN7 PIN6 PIN5** Address code 0 0 0 0 0 0 0 Camera Got PTZ settings that user can be change in PTZ 0 0 0 0 0 1 1 Settings tab. 0 0 0 1 0 2 0 0 0 1 1 3 0 0 0 1 0 0 1 0 4 Hardware (HW). 0 0 0 1 0 1 5

User have to choose between Software settings (SW) or

#### **2.2. Mounting the camera**

In order to obtain declared degree of protection please seal the mounting place additionally with appropriate sealing mass, paying special attention to mounting holes.

0 0 0 1 1 0 6 ... ... ... ... ... ... ... 1 1 1 1 1 1 63

The declared degree of protection of the camera relates to its housing and does not take into account the possibility of moisture infiltration into the interior of the camera by connecting cables. Connection cables protection through i.e. sealing up is the responsibility of the camera installer. The manufacturer is not liable for any damages to the camera caused as a result of failing in performing that activity by installer, which also means that camera damaged in that way is not subject to warranty repairs.

#### **CAUTION!**

#### **Due to safety reasons, maximum load capacity of surface shouldn't be less than 25kg.**

In order to successfully mount a camera, please follow the procedure below:

- Put the bracket to the wall in a desired mounting place (with cable hole). Taking the bracket's base screw holes as a pattern, mark future drilling holes for screws using a punch.
- Drill 4 holes in accordance with previously done markings, insert the expansion plugs into the holes.
- Thread the wires through the hole in the wall bracket.
- Attach the camera to the bracket and rotate the camera clockwise to align screw holes on the installing base of the camera and the bracket.
- Then tighten the three screws to fix the bracket and camera.

# **START-UP AND INITIAL CAMERA CONFIGURATION**

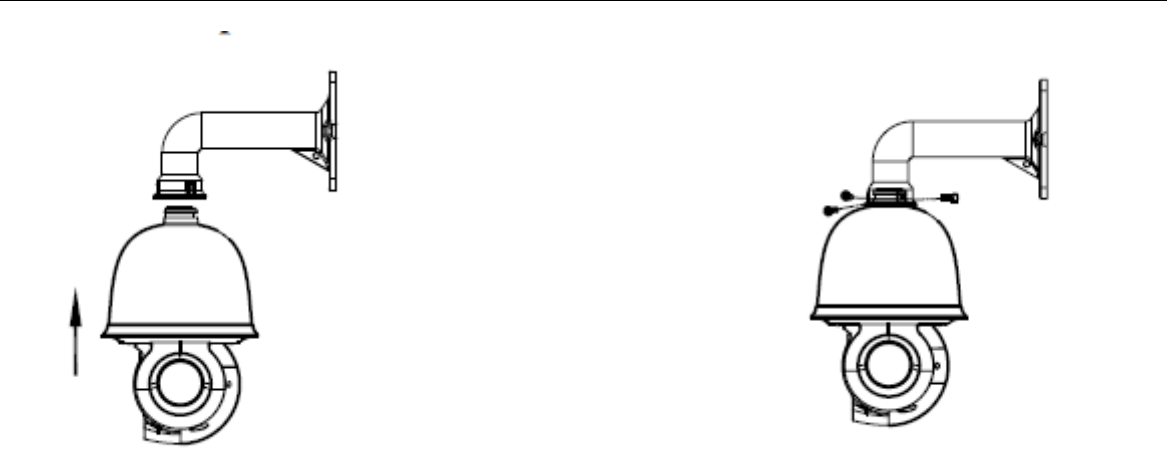

- In order to Then tighten the three screws to fix the bracket and camera.
- By using the description of the terminals from the previous chapter and the appropriate accessories, connect required signal and power supply cables.

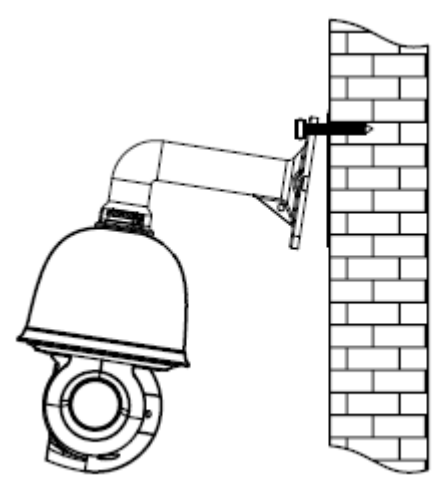

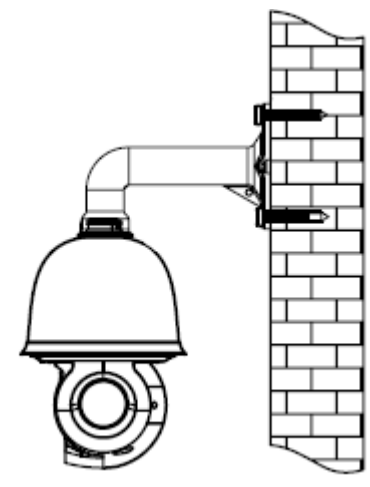

#### **CAUTION!**

**Connection the power cable to the camera must be performed after disconnecting the power source. Power can be on only after the camera is fully mounted.**

- Put the excess cable back into the bracket.
- Screw on the camera with the bracket to the wall.
- After the above steps the camera is ready to work

## **START-UP AND INITIAL CAMERA CONFIGURATION**

#### **2.3. Starting the IP camera**

To run NOVUS IP camera you have to connect 24 VDC or 24 VAC power, at least 60W.

Initialization process takes about 2 minutes. Then you can proceed to connect to the camera via web browser.

The recommended way to start an IP camera and perform its configuration is a connection to the PC via the network switch which is not connected to other devices.

To obtain further information about network configuration parameters (IP address, gateway, network mask, etc.) please contact your network administrator.

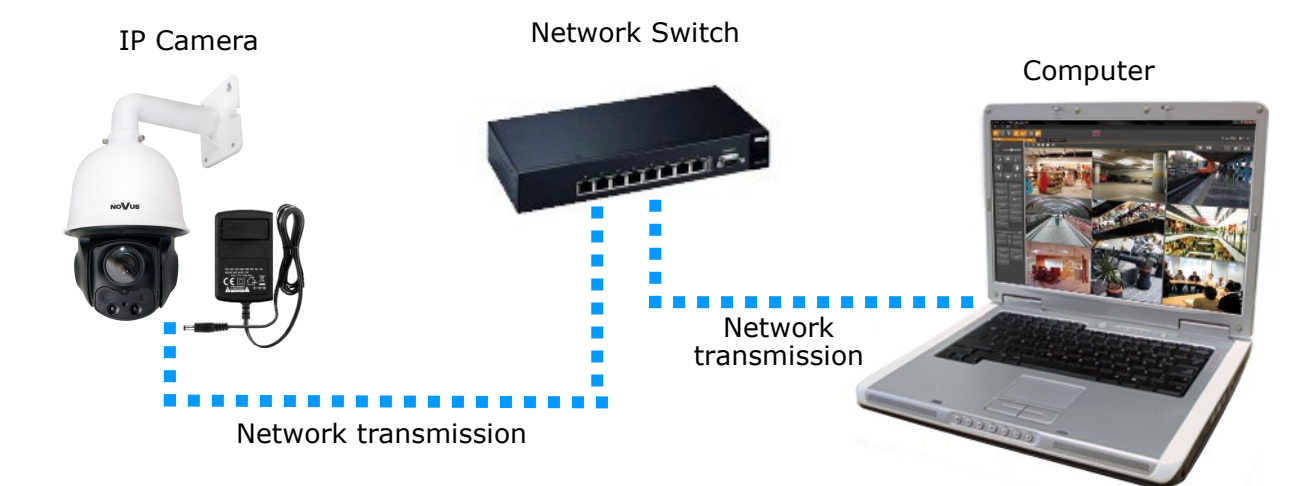

• Connection utilizing external power supply and network switch

Network connection using external power supply, directly to the computer.

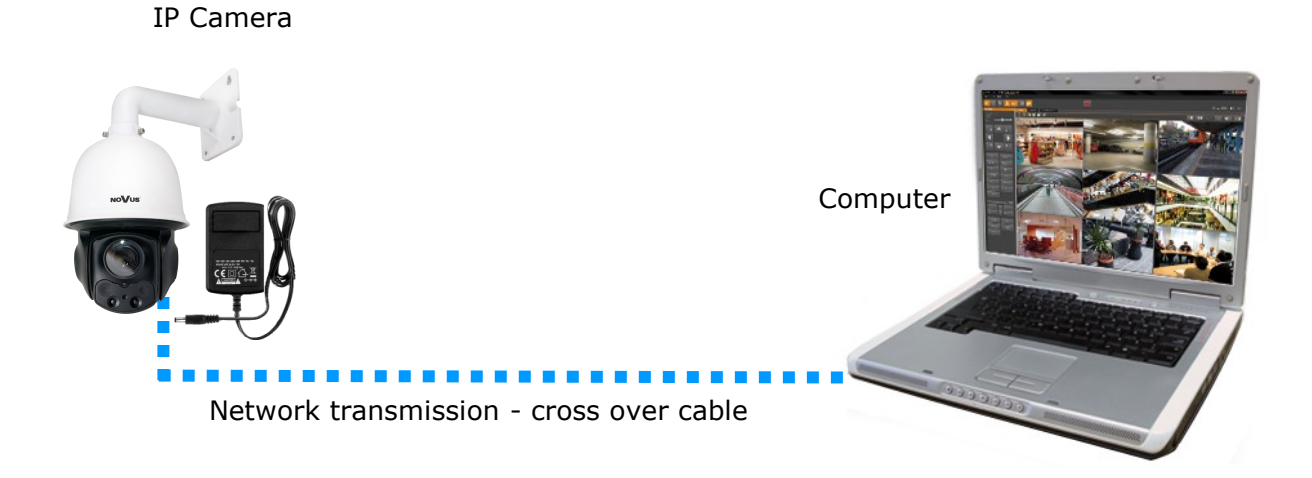

All rights reserved © AAT SYSTEMY BEZPIECZEŃSTWA Sp. z o.o.

## **CAUTION!**

**In order to provide protection against voltage surges/lightning strikes, usage of appropriate surge protectors is advised. Any damages resulting from surges are not eligible for service repairs.**

### **2.4. Initial configuration via the web browser**

The default network settings for NVIP-3SD-6200/20 camera are :

- 1. IP address- **192.168.1.200**
- 2. Network mask **255.255.255.0**
- 3. Gateway **192.168.1.1**
- 4. User name **root**
- 5. Password **pass**

Knowing the camera's IP address you need to set PC IP address appropriately, so the two devices can operate in one network subnet ( e.g. for IP 192.168.1.1, appropriate address for the camera is from range 192.168.1.2 to 192.168.1.254, for example 192.168.1.60). It is not allowed to set the same addresses for camera and PC computer

You can either set a network configuration (IP address, gateway, net mask, etc.) of NOVUS IP camera yourself or select DHCP mode (DHCP server is required in this method in target network) by using web browser or by NMS software. When you use DHCP server check IP address lease and its linking with camera MAC address to avoid changing or losing IP address during device operation or network/ DHCP server breakdown. You have to remember to use a new camera IP address after changing network parameters.

After network setting configuration has been done, the camera can be connected to a target network.

#### **3. NETWORK CONNECTION VIA WEB BROSWER**

#### **3.1. Recommended PC specification for web browser connections**

Requirements below apply to connection with an IP camera, assuming image display in 2048x1536 resolution and 30 fps speed.

#### 1. CPU **Intel Core i3 3GHz** or newer

- 2. **RAM** Memory min. **4 GB**
- 3. VGA card (displaying **Nvidia GeForce 512MB Ram** or equivalent )

#### 4. OS **Windows 7/8/8.1/10**

5. Network card **100/1000 Mb/s**

#### **3.2. Connection with IP camera via web browser**

You have to enter camera IP address in the address bar. When you connect to the camera, web browser will download the applet for displaying images from the camera. In Internet Explorer it may be necessary to accept an ActiveX control. To do this, click the right mouse button on the message, select "Install Active X control" and then click Install. After successfully NetIPCamera plug in downloading run and install it on a computer.

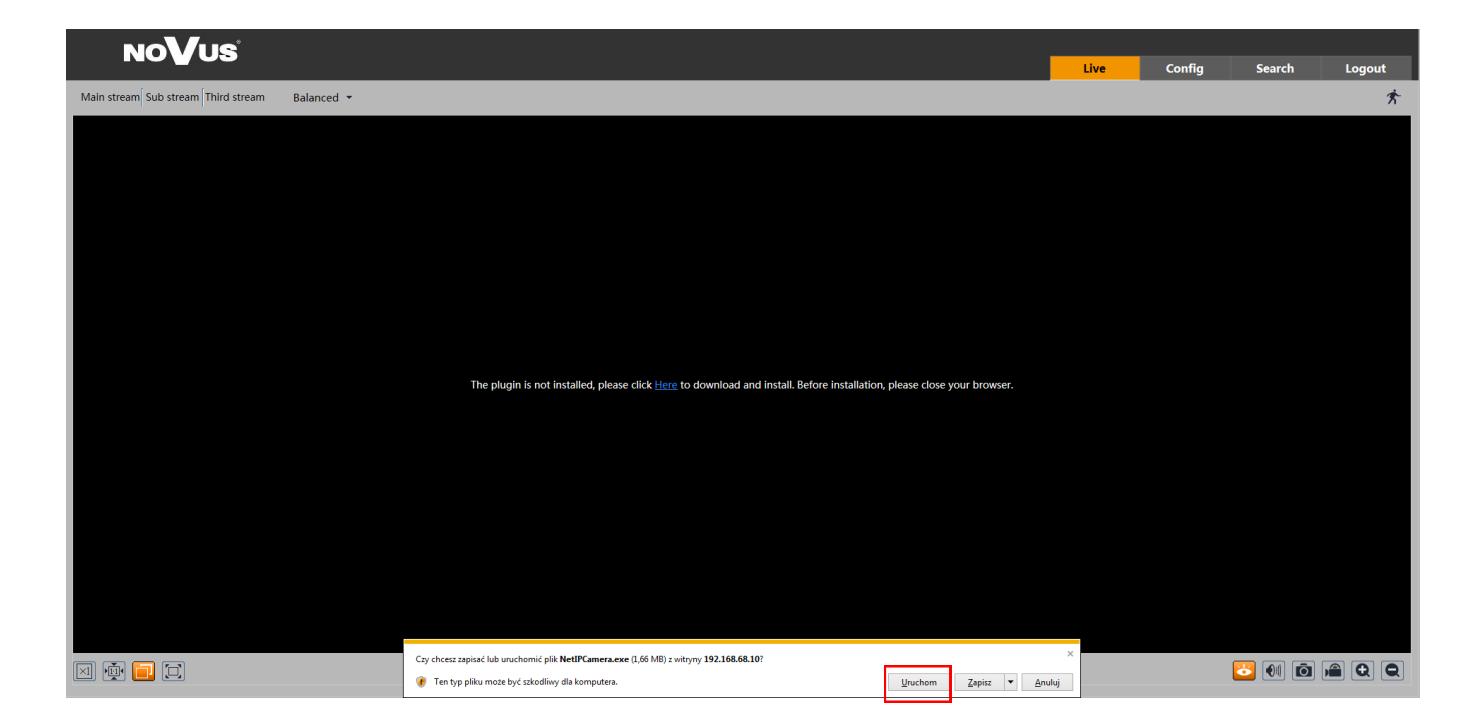

All rights reserved © AAT SYSTEMY BEZPIECZEŃSTWA Sp. z o.o.

. If the installation fails, changing security settings for the IE browser is required. In order to do that, please choose: *Tools > Internet options > Security tab > Custom level* and:

- Under *Download unsigned ActiveX controls*  select either Enable or Prompt
- Under *Initialize and script ActiveX controls not marked as safe* select Enable or Prompt

You can also add the camera's IP address to "*trusted zone"* and set lowest security level for it.

In addition, when working in Windows Vista/7 the ActiveX applet may be blocked by Windows Defender or User account control. In such case you should allow to run this applet, or simply disable these functions.

After successful installation login window will be displayed. Default user is **root** and default password is **pass.** For safety reasons, it is recommended to change default user name and password.

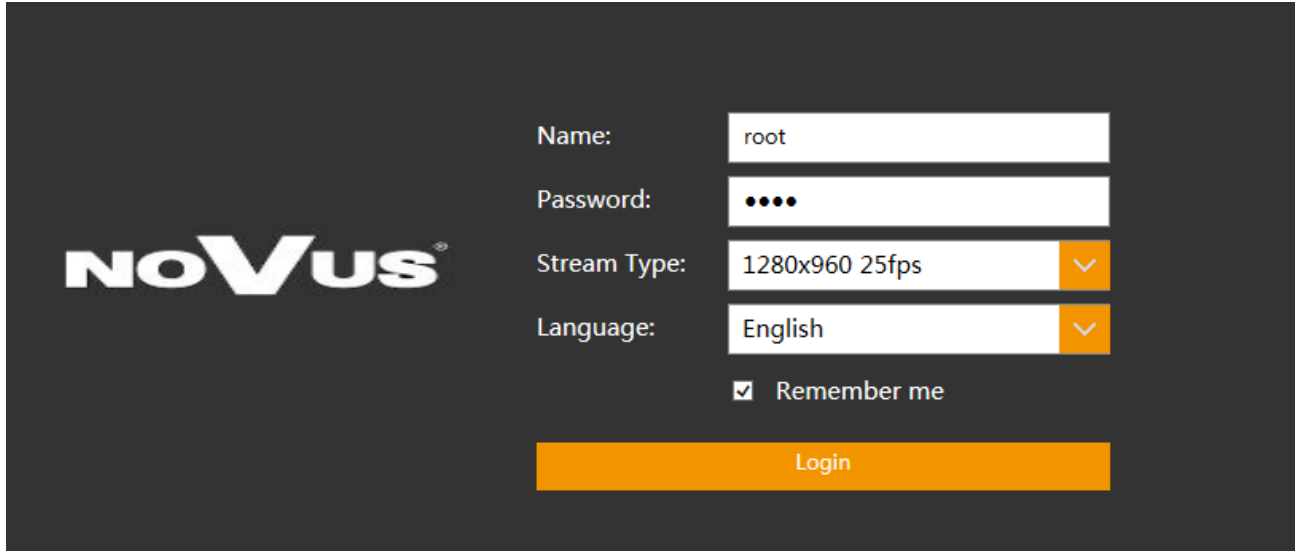

**NOTE:** If you are running Windows Vista/7/8 with Internet Explorer 11, the ActiveX applet can be blocked through browser security settings. In this situation, you should: add the IP address of the camera to the view of compatibility (Tools -> Compatibility View Settings, click Add).

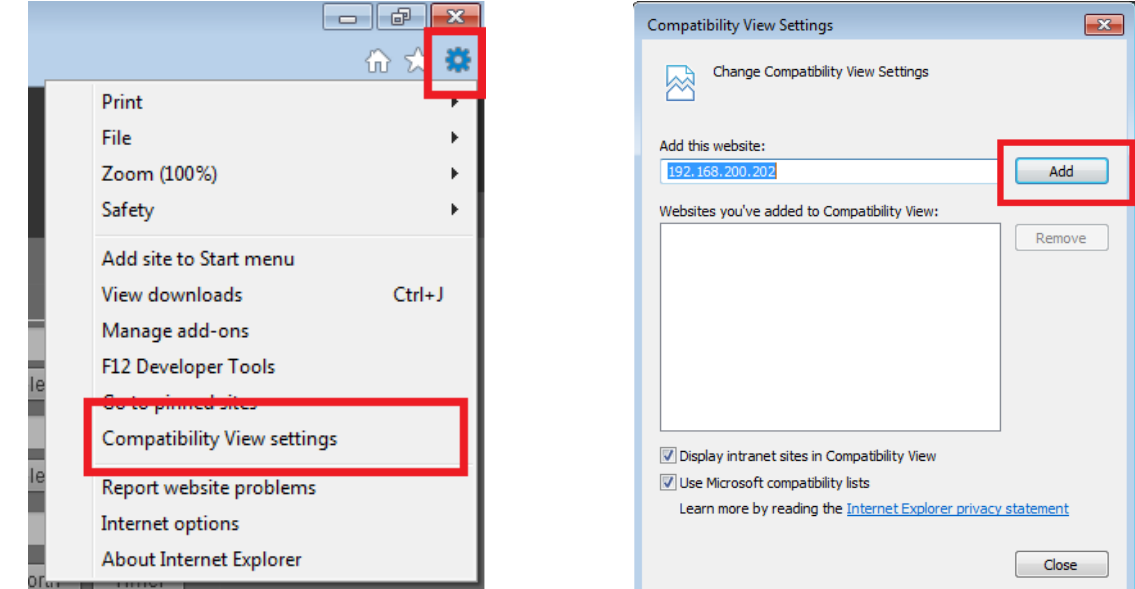

Then, in the security settings options, add the camera address to trusted sites and lower the security level to a minimum.

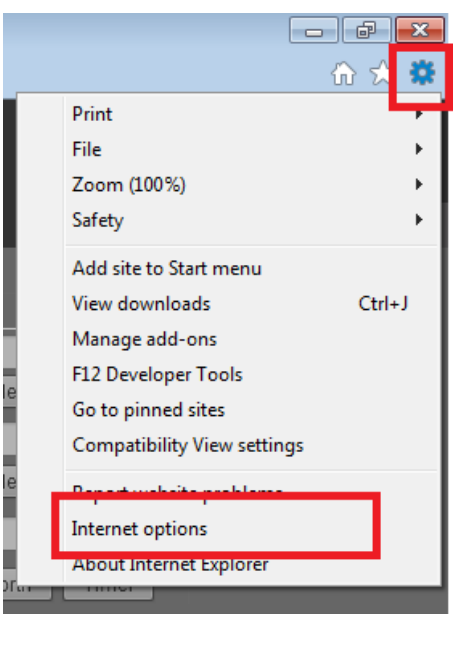

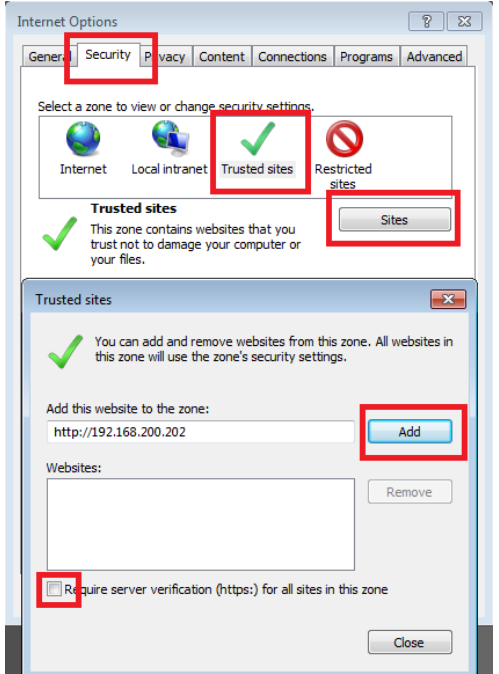

![](_page_14_Picture_31.jpeg)

After making the changes, restart the browser, re-connect to the camera and log on.

# **WWW INTERFACE - WORKING WITH IP CAMERA**

## **4. WWW INTERFACE - WORKING WITH IP CAMERA**

![](_page_15_Picture_3.jpeg)

# **WWW INTERFACE - WORKING WITH IP CAMERA**

eng

![](_page_16_Figure_2.jpeg)

### **PTZ function**:

![](_page_16_Figure_4.jpeg)

4. Alarm Icons:

![](_page_16_Picture_6.jpeg)

Change Password - Change users password  $N$  motion detection  $\blacksquare$ Motion detection

![](_page_16_Figure_8.jpeg)

 $\log_{2} 1$  av 5. Settings Tab

**Live -** Live preview

- $\sum_{i=1}^{n}$ **Config - Advanced camera configuration**
- In the searching for called records predicts **Search -** Searching for camera records/pictures
- NOTICE: *Audio and Interphone* functions will not be available when using Flash instead of Activex. **Logout** - Logout from camera

# **ELECTRIC CONNECTORS AND ACCESORIES**

## **5. ELECTRIC CONNECTORS AND ACCESORIES**

## **5.1. Connecting power supply to the camera.**

Camera can be supplied using external power supply unit corresponding with the camera parameters. When selecting the power supply should also be take into account the power consumption of the heater, unless the camera will not be used at temperatures below 0 °C, or the heater will have its own power supply.

## **CAUTION!**

**In order to provide protection against voltage surges/lightning strikes, usage of appropriate surge protectors is advised. Any damages resulting from surges are not eligible for service repairs.**

![](_page_17_Figure_7.jpeg)

## **5.2. Connecting Alarm Input/Output**

For alarm Input:

- Alarm input (NO type): Connect DC5V~DC12V voltage between the alarm input port( **ALM-INA**, **ALM-INA, ALM-INB, ALM-INC, ALM-IND** ) and the grounding port (**ALM-GND**).
- Alarm input (NC type): Disconnect the voltage between the alarm input port (**ALM-INX**) and the grounding port (**ALM-GND**).

## Alarm Output:

- Support 1CH alarm output including OPEN, COM connections.
- Alarm output: One passive switch for user to connect alarm devices; the alarm output state will be auto on/off according to your setting.

## **5.3 Audio Input/Output**

The camera has two connectors audio jack. To connect an external speaker or microphone (MIC/LIN).

## **5.4 Connection RS482**

Camera got RS-485 Connector to connect with external PTZ keyboard. To properly connect keyboard user need to connect Keyboard Tx+ connector with camera RS485A port. And connector Tx– with camera RS485B port.

# **RESTORING FACTORY DEFAULTS**

## **5.5 Instaslling MicroSD card**

To install micros sd card in camera, user need to remove cover form back. Put SD card next to the RESET button. Reattach the flap that secures the MicroSD card slot

## **6. RESTORING FACTORY DEFAULTS**

NOVUS IP cameras allow to restore defaults via:

- Software (web browser level)
- Hardware (using reset button)
- **6.1.** Software restoration of factory settings the IP camera

User can restore default settings. To restore to default settings go to: *Maintenance -> Device Restart* tab. Process of restoring takes about two minutes.

#### **6.2.** Hardware restoration of factory settings the IP camera

In order to restore factory defaults for the camera please follow the instructions:

- Unscrew the screws holding cover at the back of the dome
- Press the *RESET* button (when camera is powered) and hold on for about 10 seconds

• Release button

- Wait until the camera starts (finished positioning of the dome) it takes abort 2 minutes
- Turn power off, mount cover back, turn the camera on
- Log on using default IP address (http://192.168.1.200) and default user name (root) and password (pass)

![](_page_18_Picture_19.jpeg)

![](_page_18_Picture_20.jpeg)

![](_page_19_Picture_0.jpeg)

AAT SYSTEMY BEZPIECZEŃSTWA Sp. z o.o. 431 Pulawska St., 02-801 Warsaw, Poland tel.: +4822 546 07 00, fax: +4822 546 07 59 www.novuscctv.com

2020-07-16 MO (MO, MK)

![](_page_20_Picture_0.jpeg)

# **NVIP-3SD-6200/20**

![](_page_20_Picture_2.jpeg)

**Instrukcja obsługi (wersja skrócona)**

# **INFORMACJE**

#### **PRODUKT SPEŁNIA WYMAGANIA ZAWARTE W DYREKTYWACH:**

**DYREKTYWA PARLAMENTU EUROPEJSKIEGO I RADY 2014/30/UE z dnia 26 lutego 2014 r.** w sprawie harmonizacji ustawodawstw państw członkowskich odnoszących się do kompatybilności elektromagnetycznej (Dz.U. L 096 z 29.3.2014, s. 79—106, z późniejszymi zmianami) – zwana Dyrektywa EMC

**DYREKTYWA PARLAMENTU EUROPEJSKIEGO I RADY2014/35/UE z dnia 26 lutego 2014 r.** w sprawie harmonizacji ustawodawstw państw członkowskich odnoszących się do udostępniania na rynku sprzętu elektrycznego przewidzianego do stosowania w określonych granicach napięcia.

![](_page_21_Picture_5.jpeg)

**DYREKTYWA PARLAMENTU EUROPEJSKIEGO I RADY 2012/19/UE z dnia 4 lipca 2012 r.** w sprawie zużytego sprzętu elektrycznego i elektronicznego (WEEE) Dz.U. L 96 z 29.3.2014, str. 79—106, z późniejszymi zmianami) – zwana Dyrektywa WEEE

Niniejszy produkt został oznakowany zgodnie z Dyrektywą WEEE (2012/19/EU) oraz późniejszymi zmianami, dotyczącą zużytego sprzętu elektrycznego i elektronicznego. Zapewniając prawidłowe złomowanie przyczyniają się Państwo do ograniczenia ryzyka wystąpienia negatywnego wpływu produktu na środowisko i zdrowie ludzi, które mogłoby zaistnieć w przypadku niewłaściwej utylizacji urządzenia.

Symbol umieszczony na produkcie lub dołączonych do niego dokumentach oznacza, że nasz produkt nie jest klasyfikowany jako odpad z gospodarstwa domowego. Urządzenie należy oddać do odpowiedniego punktu utylizacji odpadów w celu recyklingu. Aby uzyskać dodatkowe informacje dotyczące recyklingu niniejszego produktu należy skontaktować się z przedstawicielem władz lokalnych, dostawcą usług utylizacji odpadów lub sklepem, gdzie nabyto produkt.

![](_page_21_Picture_9.jpeg)

**DYREKTYWA PARLAMENTU EUROPEJSKIEGO I RADY 2011/65/U**E **z dnia 8 czerwca 2011 r.** w sprawie ograniczenia stosowania niektórych niebezpiecznych substancji w sprzęcie elektrycznym i elektronicznym (Dz.U. L 174 z 1.7.2011, str. 88—110, z późniejszymi zmianami) zwana Dyrektywa RoHS

W trosce o ochronę zdrowia ludzi oraz przyjazne środowisko zapewniamy, że nasze produkty podlegające przepisom dyrektywy RoHS, dotyczącej użycia substancji niebezpiecznych w sprzęcie elektrycznym i elektronicznym, zostały zaprojektowane i wyprodukowane zgodnie z wymaganiami tej dyrektywy. Jednocześnie zapewniamy, że nasze produkty zostały przetestowane i nie zawierają substancji niebezpiecznych w ilościach mogących niekorzystnie wpływać na zdrowie człowieka lub środowisko naturalne.

### **Informacja**

Urządzenie, jako element profesjonalnego systemu telewizji dozorowej służącego do nadzoru i kontroli, nie jest przeznaczone do samodzielnego montażu w gospodarstwach domowych przez osoby nie posiadające specjalistycznej wiedzy.

#### **Wyłączenie odpowiedzialności w przypadku uszkodzenia danych zawartych na dysku lub innych urządzeniach:**

Producent nie ponosi odpowiedzialności w razie uszkodzenia lub utraty w trakcie eksploatacji Produktu danych zawartych na dyskach lub innych urządzeniach.

#### **Obowiązek konsultowania się z Producentem przed wykonaniem czynności nieprzewidzianej instrukcją obsługi albo innymi dokumentami:**

Przed wykonaniem czynności, która nie jest przewidziana dla danego Produktu w instrukcji obsługi, innych dokumentach dołączonych do Produktu lub nie wynika ze zwykłego przeznaczenia Produktu, należy, pod rygorem wyłączenia odpowiedzialności Producenta za następstwa takiej czynności, skontaktować się z Producentem.

# **UWAGI I OSTRZEŻENIA**

## **UWAGA!**

## ZNAJOMOŚĆ NINIEJSZEJ INSTRUKCJI JEST NIEZBĘDNYM WARUNKIEM PRAWIDŁOWEJ EKSPLOATACJI URZĄDZENIA. PROSIMY O ZAPOZNANIE SIĘ Z NIM PRZED PRZYSTĄPIENIEM DO INSTALACJI I OBSŁUGI REJESTRATORA.

## **UWAGA!**

NIE WOLNO DOKONYWAĆ ŻADNYCH SAMODZIELNYCH NAPRAW. WSZYSTKIE NAPRAWY MOGĄ BYĆ REALIZOWANE JEDYNIE PRZEZ WYKWALIFIKOWANYCH PRACOWNIKÓW SERWISU.

- 1. Przed zainstalowaniem i rozpoczęciem eksploatacji należy dokładnie zapoznać się z niniejszą instrukcją obsługi i zawartymi w niej wymogami bezpieczeństwa;
- 2. Uprasza się o zachowanie instrukcji na czas eksploatacji kamery na wypadek konieczności odniesienia się do zawartych w niej treści;
- 3. Należy skrupulatnie przestrzegać wymogów bezpieczeństwa opisanych w instrukcji, gdyż mają one bezpośredni wpływ na bezpieczeństwo użytkowników i trwałość oraz niezawodność urządzenia;
- 4. Wszystkie czynności wykonywane przez instalatorów i użytkowników muszą być realizowane zgodnie z opisem zawartym w instrukcji;
- 5. W czasie czynności konserwatorskich urządzenie musi być odłączone od zasilania;
- 6. Nie wolno stosować żadnych dodatkowych urządzeń lub podzespołów nie przewidzianych i nie zalecanych przez producenta;
- 7. Nie wolno używać kamery w środowisku o dużej wilgotności (np. w pobliżu basenów, wanien, w wilgotnych piwnicach);
- 8. Nie należy instalować tego urządzenia w miejscu, gdzie nie można zapewnić właściwej wentylacji (np. zamknięte szafki, itp.), co powoduje zatrzymanie się ciepła i w konsekwencji może doprowadzić do uszkodzenia;
- 9. Nie wolno umieszczać kamery na niestabilnych powierzchniach. Kamera musi być instalowana przez wykwalifikowany personel o odpowiednich uprawnieniach według zaleceń podanych w niniejszej instrukcji;
- 10.Urządzenie może być zasilane jedynie ze źródeł o parametrach zgodnych ze wskazanymi przez producenta w danych technicznych serwera wideo. Dlatego też, zabrania się zasilania kamery ze źródeł o nieznanych, niestabilnych lub niezgodnych z wymaganiami określonymi przez producenta parametrach;

*Ponieważ produkt jest stale ulepszany i optymalizowany niektóre parametry i funkcje opisane w załączonej instrukcji mogły ulec zmianie.* 

*Prosimy o zapoznanie się z najnowszą instrukcją obsługi znajdującą się na stronie www.novuscctv.com Instrukcja obsługi znajdującą się na stronie www.novuscctv.com jest zawsze najbardziej aktualną wersją.*

# **INFORMACJE WSTĘPNE**

## **1. INFORMACJE WSTĘPNE**

## **1.1. Charakterystyka ogólna**

- Zintegrowana kamera szybkoobrotowa dzień/noc
- Mechaniczny filtr podczerwieni
- Możliwość pracy w podczerwieni wbudowany oświetlacz IR LED
- Rozdzielczość przetwornika: 3.0 megapiksele
- Czułość: od 0 Lx z wyłączonym IR
- Typ obiektywu: motor-zoom z automatyczną przysłoną i ostrością
- 8 patroli (16 presetów na patrol)
- 4 tras obserwacji (do 180 sekund)
- Zadania czasowe 8
- 2 tryby skanowania
- 235 presetów
- Zoom: 20x optyczny
- We/wy alarmowe (NO/NC)
- Menu OSD
- Auto-flip automatyczny obrót kamery o 180°
- Kompresja H.264, H.265 lub MJPEG
- Dwukierunkowa transmisja audio
- Rozdzielczość przetwarzania wideo: 2048 x 1536
- Przesyłanie wideo i audio w standardzie RTP/RTSP
- Praca w trybie trzystrumieniowym
- Kontrola połączenia sieciowego
- Wbudowany web serwer możliwość konfiguracji ustawień kamery przez stronę WWW
- Możliwość szerokiego definiowania reakcji systemu na zdarzenia alarmowe: email z załącznikiem, zapis pliku na serwer FTP, wyzwolenie wyjścia alarmowego, powiadomienie HTTP, wywołanie funkcji PTZ
- Możliwość sterowania zoomem, uchyłem i obrotem bezpośrednio przez stronę WWW oraz z programu NMS (NOVUS MANAGEMENT SYSTEM)
- Funkcja harmonogramu
- Obsługa protokołów: ONVIF(2.3) Profile S, TCP/IP, UDP, DHCP, DDNS, NTP, RTSP, SMTP, FTP, PPPoE
- Oprogramowanie: NMS (NOVUS MANAGEMENT SYSTEM do rejestracji wideo, podglądu "na żywo", odtwarzania oraz zdalnej konfiguracji urządzeń wideo IP)
- Klasa szczelności: IP 66
- Uchwyt ścienny w zestawie
- Zasilanie: 24 VDC (zasilacz w zestawie) lub 24VAC

 $p$ 

# **INFORMACJE WSTĘPNE**

![](_page_24_Picture_223.jpeg)

# **INFORMACJE WSTĘPNE**

![](_page_25_Picture_164.jpeg)

## **1.3. Wymiary kamery**

![](_page_25_Figure_4.jpeg)

Wszelkie prawa zastrzeżone © AAT SYSTEMY BEZPIECZEŃSTWA Sp. z o.o.

# **INFORMACJE WSTĘPNE/MONTAŻ I WSTĘPNA KONFIGURACJA**

## **1.4. Zawartość opakowania**

W zestawie powinny znajdować się następujące elementy:

![](_page_26_Picture_145.jpeg)

Przed przystąpieniem do instalacji należy sprawdzić zawartość zestawu z powyższym wykazem. W przypadku stwierdzenie braków należy skontaktować się z dystrybutorem marki NOVUS.

## **UWAGA!**

**Jeżeli urządzenie przyniesione zostało z pomieszczenia o niższej temperaturze należy odczekać, aż osiągnie temperaturę pomieszczenia, w którym ma pracować. Nie wolno włączać urządzenia bezpośrednio po przyniesieniu z chłodniejszego miejsca. Kondensacja zawartej w powietrzu pary wodnej może spowodować zwarcia i w konsekwencji uszkodzenie urządzenia.**

**Przed uruchomieniem urządzenia należy zapoznać się z opisem i rolą poszczególnych wejść, wyjść oraz elementów regulacyjnych, w które wyposażone są kamery.**

## **2. MONTAŻ I WSTĘPNA KONFIGURACJA**

## **2.1. Opis złącz elektrycznych**

- 1. Złącze RJ-45
- 2. Wyjście Audio
- 3. Wejście Audio (Mic)
- 4.Wejścia/Wyjścia Alarmowe
- 5.Zasilanie 24VAC/24VDC
- 6. RS-485
- 7.Wyjście BNC AHD/TVI 1080p
- 8. Uziemienie

![](_page_26_Picture_19.jpeg)

Schemat podłączenia zasilania 24VDC

![](_page_26_Figure_21.jpeg)

Wszelkie prawa zastrzeżone © AAT SYSTEMY BEZPIECZEŃSTWA Sp. z o.o.

#### **Konfiguracja wyjścia AHD/TVI 1080p i RS0485**

Opis przełączników DIP:

**1**: ON: AHD, OFF: TVI

- **2**: ON: Pelco-P, OFF: Pelco-D
- **3-4**: Konfiguracja Bitrate

**5-10**: Konfiguracja Adresu PTZ

![](_page_27_Picture_8.jpeg)

![](_page_27_Picture_383.jpeg)

**PIN10 PIN9 PIN8 PIN7 PIN6 PIN5** Address code 0 0 0 0 0 0 0 0 0 0 0 1 1

Kamera posiada wewnętrzne ustawienia PTZ do konfiguracji złącza RS 485. W zakładce *PTZ,* należy wybrać *USTAWIENIA PTZ*

Użytkownik wybiera czy komunikacja za pomocą złącza RS485 ma odbywać się przy konfiguracji Switchy: *HW* (hardware), lub tez oprogramowania: *SW* (software).

![](_page_27_Picture_384.jpeg)

#### **2.2. Montaż kamery**

W celu zapewnienia deklarowanej szczelności miejsce instalacji kamery orazprzewody należy dodatkowo uszczelnić masą uszczelniającą.

Deklarowana klasa szczelności dotyczy produktu zainstalowanego w sposób przewidziany przez producenta w instrukcji obsługi z uwzględnieniem wszelkich treści zawartych zarówno w instrukcji obsługi jak i w innych dokumentach powiązanych z tym produktem.

W przypadku instalacji z użyciem dodatkowych akcesoriów nie będących częścią zestawu należy upewnić się, że zastosowanie danego akcesorium umożliwia instalację produktu z zachowaniem deklarowanej klasy szczelności.

### **UWAGA!**

### **Ze względów bezpieczeństwa zaleca się aby powierzchnia, do której mocowany jest uchwyt, obudowa i kamera miała nośność nie mniejszą niż 25kg.**

W celu zamontowania kamery należy zgodnie z podaną procedurą:

- Przyłożyć uchwyt kamery do ściany w miejscu wyprowadzenia przewodów. Wzorując się na położeniu otworów w podstawie uchwytu kamery, przy pomocy ostrego punktaka, zaznaczyć punkty pod przyszłe otwory mocujące.
- Wywiercić 4 otwory, zgodnie z rozstawieniem otworów w podstawie uchwytu, włożyć kołki rozporowe w otwory
- Przewlec przewody przez otwór w uchwycie
- Wsunąć króciec kamery do otworu w uchwycie i obracając kamerę zgodnie z kierunkiem ruchu wskazówek zegara, zgrać położenie otworów na wkręty w uchwycie i kamerze
- Wkręcić trzy wkręty mocujące kamerę do uchwytu.

![](_page_28_Figure_2.jpeg)

- Wykorzystując opis wyprowadzeń z poprzedniego rozdziału i odpowiednie akcesoria podłączyć niezbędne przewody zasilające oraz sygnałowe do złącz kamery
- Przykręcić kamerę wraz z uchwytem do ściany.

![](_page_28_Figure_5.jpeg)

### **UWAGA!**

**Podłączenie przewodów zasilających należy przeprowadzić przy odłączonym źródle zasilania. Zasilanie kamery może zostać podłączone tylko i wyłącznie po jej całkowitym zamontowaniu.**

- Wsunąć do wnętrza uchwytu nadmiar zabezpieczonych przewodów, lub umieścić je hermetycznej puszcze przyłączeniowej
- Po wykonaniu powyższych czynności montażowych kamera jest gotowa do pracy

## **2.3. Uruchomienie kamery IP**

W celu uruchomienia kamery należy podłączyć zasilacz 24VDC (dołączony do zestawu), lub 24VAC. O mocy 60W.

Rozpocznie się proces uruchomienia kamery który może potrwać około 2 minut. Po upływie tego czasu można przystąpić do łączenia się z kamerą poprzez przeglądarkę internetową.

Zalecaną metodą uruchomienia i konfiguracji kamery IP jest połączenie jej do komputera PC lub laptopa za pośrednictwem wydzielonego przełącznika sieciowego do którego nie ma podłączonych innych urządzeń.

W celu uzyskania danych potrzebnych do konfiguracji sieci (adres IP, brama, maska sieci itd.) należy skontaktować się z administratorem sieci, w której urządzenie ma pracować.

- Przełącznik Kamera IP sieciowy **Komputer** تستبين Transmisja danych Transmisja danych
- 

• Połączenie wykorzystujące zewnętrzne zasilanie kamery i przełącznik sieciowy

• Połączenie wykorzystujące zewnętrzne zasilanie kamery i kabel ethernetowy skrosowany

![](_page_29_Picture_10.jpeg)

#### **UWAGA:**

#### **W celu ochrony kamery przed uszkodzeniem zalecane jest zastosowanie zabezpieczeń przepięciowych. Awarie powstałe w wyniku przepięć nie podlegają naprawie gwarancyjnej.**

#### **2.4. Konfiguracja parametrów przy użyciu przeglądarki internetowej**

Konfigurację sieciową kamery można przeprowadzić przy pomocy przeglądarki internetowej.

Domyślne ustawienia sieciowe dla kamery NVIP-3SD-6200/20 to :

#### 1. Adres IP - **192.168.1.200**

- 2. Maska sieci **255.255.255.0**
- 3. Brama **192.168.1.1**
- 4. Nazwa użytkownika **root**

#### 5. Hasło - **pass**

Znając adres IP kamery należy ustawić adres IP komputera w taki sposób, aby oba urządzenia pracowały w jednej podsieci (dla adresu IP kamery 192.168.1.200 jako adres IP komputera PC możemy ustawić adres z zakresu 192.168.1.0 - 192.168.1.254, np.: 192.168.1.60). Niedopuszczalne jest ustawianie adresu komputera takiego samego jak adres kamery.

Wykorzystując połączenie przez przeglądarkę internetową Internet Explorer lub oprogramowanie NMS należy ustawić docelową konfigurację sieciową (adres IP, maskę sieci, bramę, serwery DNS) lub włączyć tryb pracy DHCP pozwalający na pobranie adresu IP z serwera DHCP (wymagany jest wówczas działający serwer DHCP). W przypadku korzystania z serwera DHCP należy upewnić się co do długości okresu dzierżawy adresu IP, jego powiązania z adresem MAC kamery IP w celu uniknięcia zmiany lub utraty adresu IP w czasie pracy urządzenia lub chwilowej awarii sieci / serwera DHCP. Należy pamiętać że po zmianie adresu IP kamera zostanie zresetowana i trzeba wpisać nowy adres w przeglądarce internetowej.

Po konfiguracji ustawień sieciowych pozwalających na bezkonfliktową pracę urządzenia, kamerę IP możemy podłączyć do sieci docelowej.

 $p1$ 

## **3 POŁĄCZENIA SIECIOWE ZA POMOCĄ PRZEGLĄDARKI WWW**

## **3.1. Zalecana konfiguracja komputera PC do połączeń przez przeglądarkę WWW**

Poniższe wymagania dotyczą połączenia z kamerą IP przy założeniu wyświetlania obrazu wideo w rozdzielczości 2048x1536 dla 30kl/s.

- 1. Procesor **Intel Core i3 3GHz** lub wyższy
- 2. Pamięć **RAM min. 4 GB**
- 3. Karta grafiki (dowolna **Nvidia GeForce 512MB Ram** lub odpowiednik)
- 4. System operacyjny **Windows 7/8/8.1/10**
- 5. Karta sieciowa **100/1000 Mb/s**

### **3.2. Połączenie sieciowe z kamerą IP za pomocą przeglądarki WWW**

W pasku adresu przeglądarki WWW należy wpisać adres IP kamery. Jeśli podany adres jest prawidłowy i docelowe urządzenie jest w danej chwili osiągalne, przed pierwszym logowaniem należy zaakceptować i zainstalować dodatek NetIPCamera.

![](_page_31_Picture_82.jpeg)

Jeżeli dla przeglądarki Internet Explorer instalacja przeprowadzona w ten sposób się nie powiedzie należy zmieć ustawienia zabezpieczeń przeglądarki. Aby to zrobić należy w przeglądarce Internet Explorer wybrać: *Narzędzia > Opcje internetowe > Zabezpieczenia > Poziom niestandardowy*  i następnie zmienić:

- Pobieranie niepodpisanych formantów ActiveX należy ustawić Włącz lub Monituj
- Inicjowanie i wykonywanie skryptów formantów ActiveX niezaznaczonych jako bezpieczne do wykonywania - należy ustawić Włącz lub Monituj

Można również dodać adres IP kamer do strefy *Zaufane witryny* i ustawić dla tej strefy niski poziom zabezpieczeń.

Dodatkowo w przypadku pracy w systemie Windows Vista i 7 możliwe jest zablokowanie apletu ActiveX przez Windows Defender i Kontrolę konta użytkownika. W takim przypadku należy zezwolić na uruchamianie dodatku lub po prostu wyłączyć działanie blokujących aplikacji.

Po zainstalowaniu dodatku możliwe będzie zalogowanie się do kamery. Domyślny użytkownik to **root,** a hasło **pass**. Ze względów bezpieczeństwa zaleca się zmianę domyślnych wartości. Nową nazwę użytkownika i hasło należy zapamiętać lub zapisać w bezpiecznym miejscu.

![](_page_32_Picture_91.jpeg)

**UWAGA:** W przypadku pracy w systemie Windows Vista/7/8 z Internet Explorer 11 możliwe jest zablokowanie apletu ActiveX przez ustawienia zabezpieczeń przeglądarki. W tej sytuacji należy: dodać adres IP kamery do Widoku Zgodności (Narzędzia → Ustawienia widoku zgodności, klikamy Dodaj).

![](_page_33_Picture_3.jpeg)

Następnie w ustawieniach zabezpieczeń dodajemy adres kamery do zaufanych witryn i obniżamy poziom zabezpieczeń na minimum.

![](_page_33_Picture_79.jpeg)

![](_page_33_Picture_80.jpeg)

![](_page_34_Picture_30.jpeg)

Po wprowadzeniu zmian restartujemy przeglądarkę, ponownie łączymy się z kamerą i logujemy się.

# **INTERFEJS WWW - PRACA Z KAMERĄ**

## **4. INTERFEJS WWW - PRACA Z KAMERĄ**

### **4.1. Wyświetlanie obrazu na żywo**

![](_page_35_Picture_4.jpeg)

# **INTERFEJS WWW - PRACA Z KAMERĄ**

![](_page_36_Figure_2.jpeg)

## **Menu programowania funkcji PTZ:**

![](_page_36_Figure_4.jpeg)

4. Ikony powiadomień

Detekcja ruchu

![](_page_36_Figure_7.jpeg)

5. Zakładki ustawień

**Podgląd -** podgląd z kamery na żywo **Ustawienia -** zaawansowane ustawienia kamery **Szukaj -** wyszukiwanie zdjęć/nagrań **Wylogowanie -** wylogowanie z kamery

## **POŁĄCZENIA ELEKTRYCZNE I ZŁĄCZA AKCESORIÓW**

#### **5. POŁĄCZENIA ELEKTRYCZNE I ZŁĄCZA AKCESORIÓW**

#### **5.1. Podłączenie zasilania kamery**

Kamera powinna być zasilana przez zewnętrzny zasilacz dołączony do zestawu. Przy ewentualnej zmianie zasilacza należy także uwzględnić, że moc zasilacza nie powinna być niższa niż 60W.

#### **UWAGA:**

**W celu ochrony kamery przed uszkodzeniem zalecane jest zastosowanie zabezpieczeń przepięciowych. Awarie powstałe w wyniku przepięć nie podlegają naprawie gwarancyjnej.** 

![](_page_37_Figure_7.jpeg)

#### **5.2 Podłączenie wejść i wyjść alarmowych**

W celu poprawnego podłączenia wejść alarmowych należy odpowiednio połączyć pary:

• **ALM-INA, ALM-INB, ALM-INC, ALM-IND** z **ALM-GND** - wejścia alarmowe typu NC lub NO (w przypadku wejścia NO wymagane jest napięcie z zakresu 5-12VDC do wzbudzenia alarmu).

Podłączenie wyjścia alarmowego:

• **ALM-OPEN i ALM-COM** - wyjście alarmowe typu NC lub NO konfigurowane w zależności od potrzeb, przez użytkownika.

#### **5.3 Podłączenie wejścia i wyjścia audio.**

Kamera posiada dwa złącza audio typu Jack. W celu podłączenia do niej zewnętrznego głośnika, lub mikrofonu (MIC/LIN)

#### **5.4 Podłączenie złącza RS485**

Kamera posiada złącze RS485, do podłączenia zewnętrznej klawiatury PTZ. W celu poprawnego podłączenia klawiatury należy połączyć wyjścia klawiatury Tx+ ze złączem kamery RS485A, natomiast złącze Tx– ze złączem kamery RS485B

# **PRZYWRACANIE USTAWIEŃ FABRYCZNYCH KAMERY**

## **5.5 Instalowanie Karty MicroSD**

W celu zainstalowania karty MicroSD należy odkręcić śruby mocujące klapkę z tyłu głowicy

Umieścić kartę w slocie karty tuż obok przycisku RESET

Ponownie zamocować klapkę osłaniającą slot karty MicroSD

## **6. PRZYWRACANIE USTAWIEŃ FABRYCZNYCH KAMERY**

Kamery IP marki NOVUS umożliwiają resetowanie ustawień:

- Programowo (z poziomu przeglądarki)
- Sprzętowo (przy użyciu przycisku reset)

## **6.1. Programowe przywracanie ustawień fabrycznych kamery IP**

Programowe przywracanie ustawień fabrycznych kamery IP powoduje przywrócenie wszystkich domyślnych ustawień kamery. Kamera zostanie ponownie uruchomiona po ok. 2 minutach. Opcja do programowego przywrócenia ustawień fabrycznych znajduje się w zakładce *Konfiguracja/Domyślne ustawienia*

## **6.2. Przywracanie ustawień fabrycznych kamery IP (sprzętowe)**

W celu sprzętowego przywrócenia ustawień fabrycznych kamery IP należy postępować zgodnie z instrukcją:

- Odkręcić śruby mocujące klapkę z tyłu głowicy
- Przy włączonym zasilaniu nacisnąć przycisk *RESET* i przytrzymać przez około 10 sekund

Reset

- Zwolnić przycisk
- Zaczekać aż kamera uruchomi się (zakończy pozycjonowanie głowicy) trwa to około 2 minut
- Wyłączyć zasilanie kamery, zamocować klapkę ponownie, włączyć zasilanie
- Zalogować się ponownie do kamery używając domyślnego adresu IP (http://192.168.1.200), nazwy użytkownika (root) i hasła (pass)

19

![](_page_38_Picture_23.jpeg)

![](_page_38_Picture_24.jpeg)

![](_page_39_Picture_0.jpeg)

AAT SYSTEMY BEZPIECZEŃSTWA Sp. z o.o. ul. Puławska 431, 02-801 Warszawa, Polska tel.: 22 546 07 00, faks: 22 546 07 59 www.novuscctv.com

2020-07-16 MO (MO, MK)